# **Setting up Remote Control for OM3500A**

## **1. Remote Control using own public IP Address**

### **1.1. Changing Remote Control's settings**

 Open up a browser and enter the Remote Control's current IP Address (default 192.168.1.222)

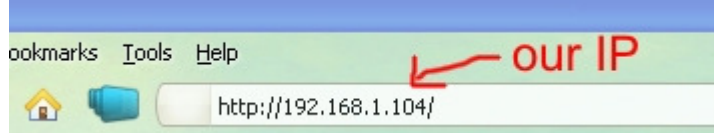

An authentication window will show up. Leave the fields empty and click OK.

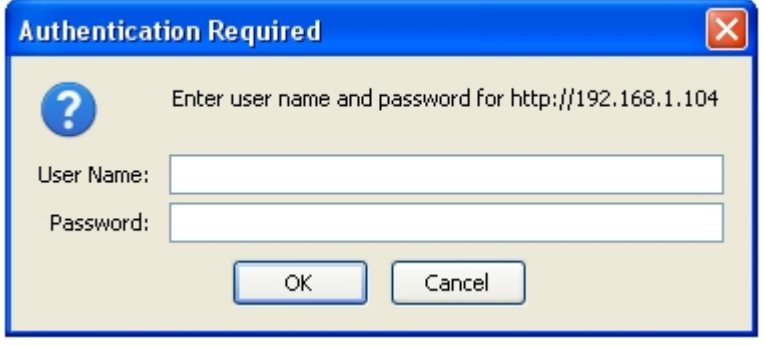

 Open Network menu and change the IP Address, Subnet Mask, Default Gateway and DNS Server settings to the ones given by the internet provider. When done, click OK.

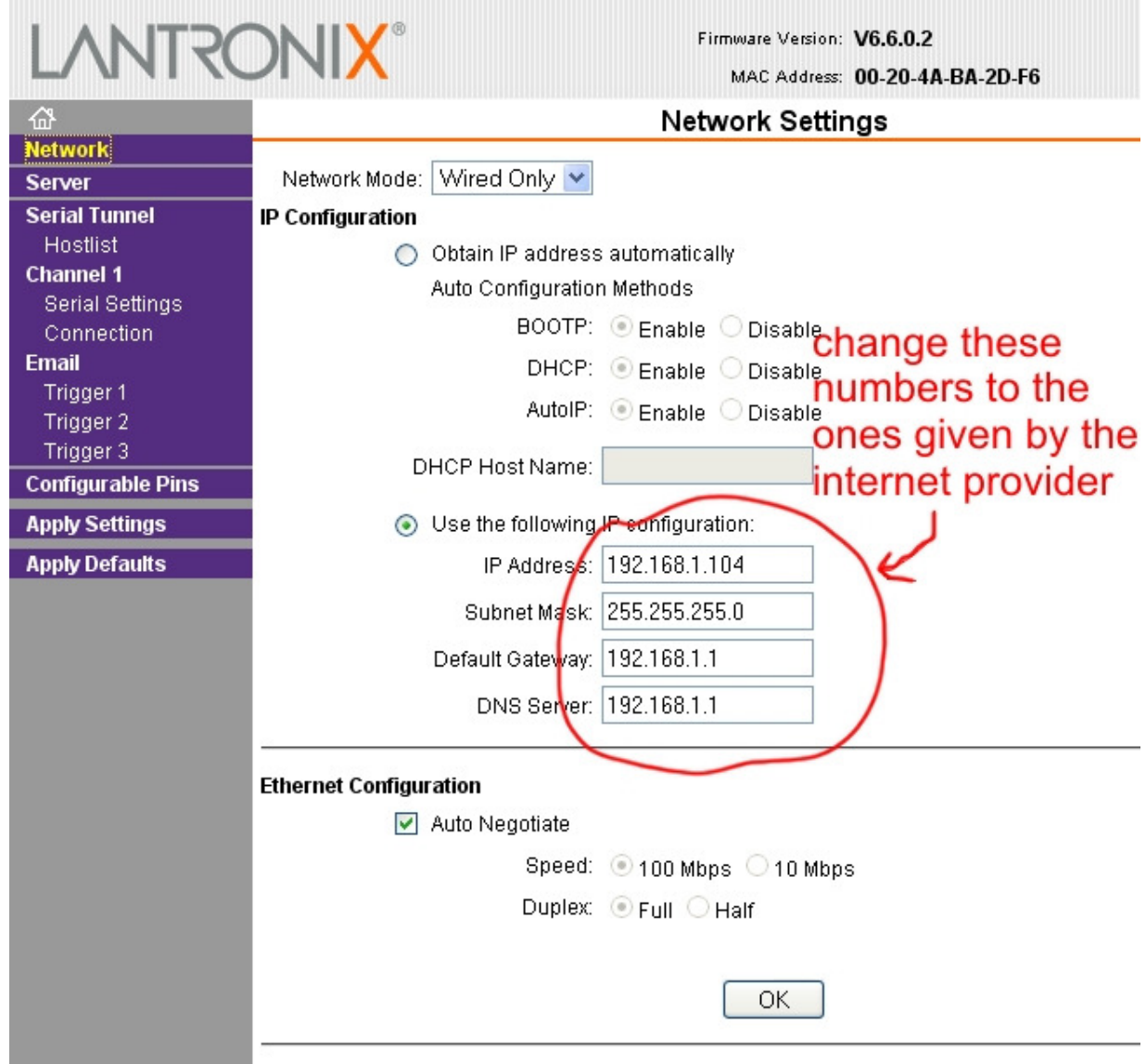

 You can change the Remote Control's Port number too, if you need/want in the Connection menu. When done, click OK.

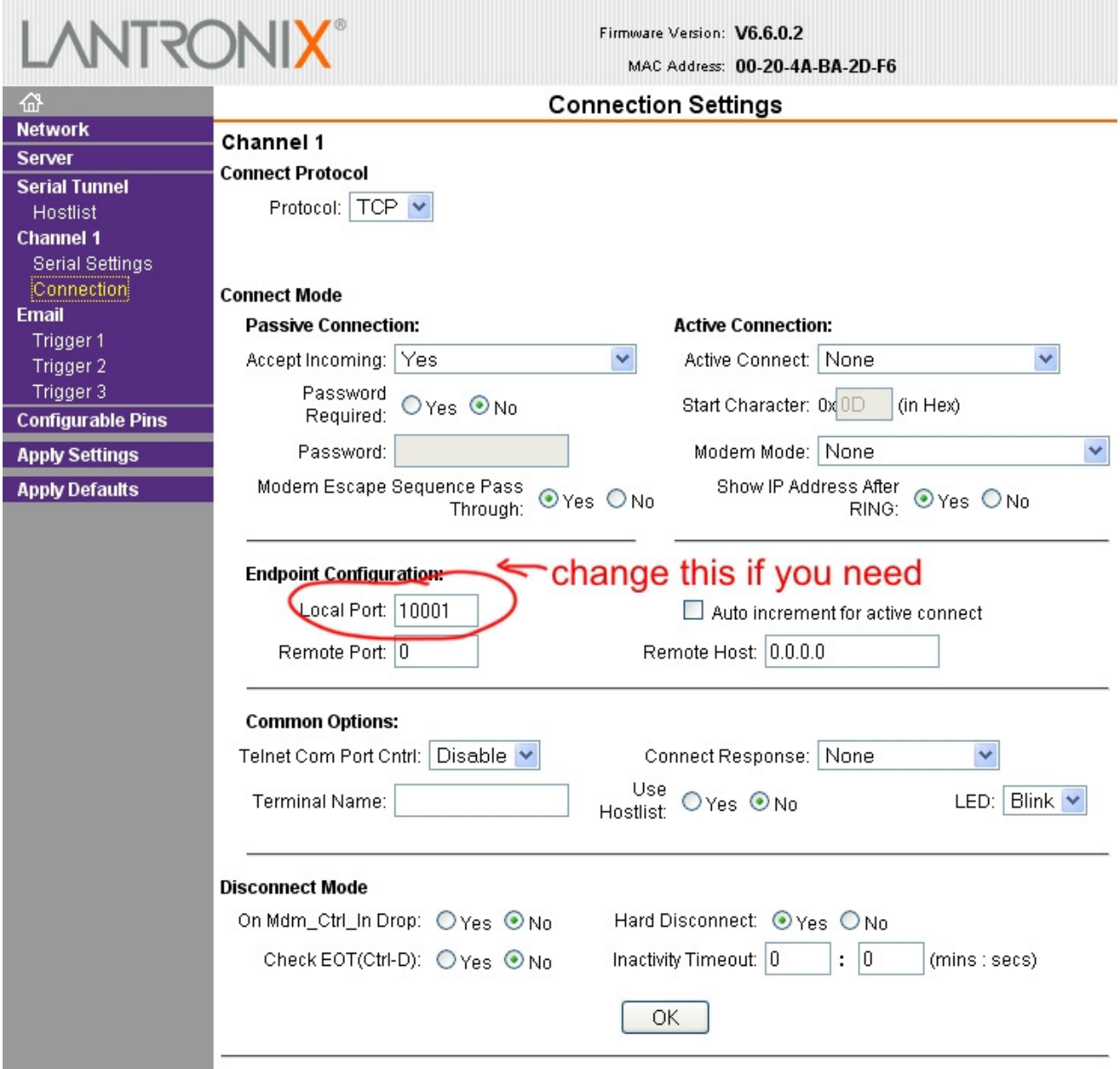

When done, click Apply Settings in menu.

### **1.2. Setting up RemoteOM (software)**

 In RemoteOM software, open Settings and enter the IP Address and Port number you set up in point 1.1. in your Remote Control.

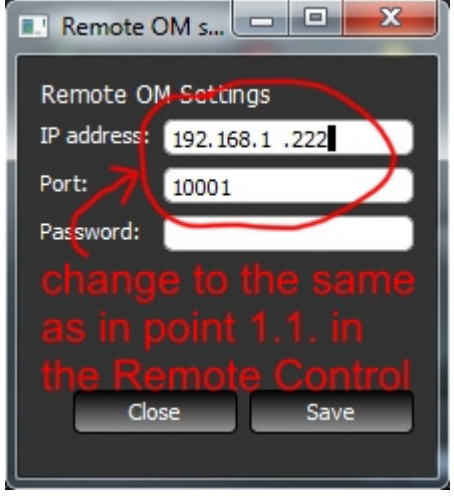

 **1.3. Congratulations, you're ready to work! :-)** 

### **2. Remote Control without own IP Address, behind a router**

### **2.1. Changing Remote Control's settings (optional)**

 If you need to change the Remote Control's setings for some reason, use point 1.1. written above.

### **2.2. Changing router's settings**

Open up a browser and enter the router's internal IP Address (usually 192.168.1.1)

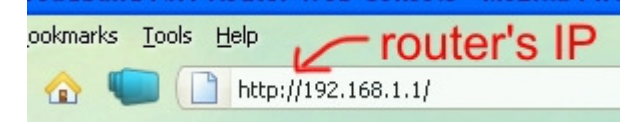

 An authentication windows should show up. You need to enter the routers login and password. Usually a router's default login is "admin" or "administrator" and default password , admin" or an empty field.

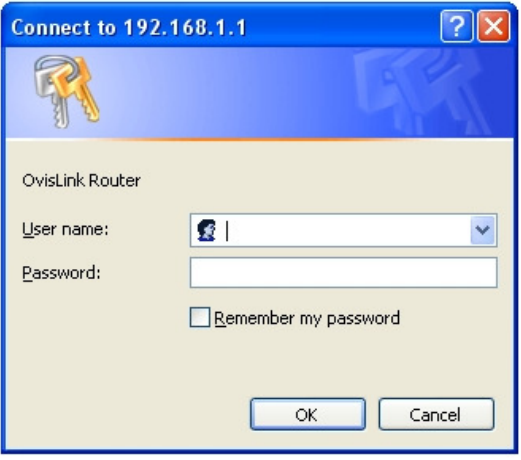

 Open Firewall Settings (depends on router software, can be called Forwarding, Port Forwarding, or something similar). As Server IP enter the Remote Control's IP Address, 192.168.1.222 if you haven't changed it, or the one you changed to in point 2.1. Private port should be 10001 in default, or the one you changed to in point 2.1. Some routers don't have a separate Public Port settings. If you got, enter a free port number (usually the default 10001 is free and usable). Check the Enable box too. When done, click OK (or Save).

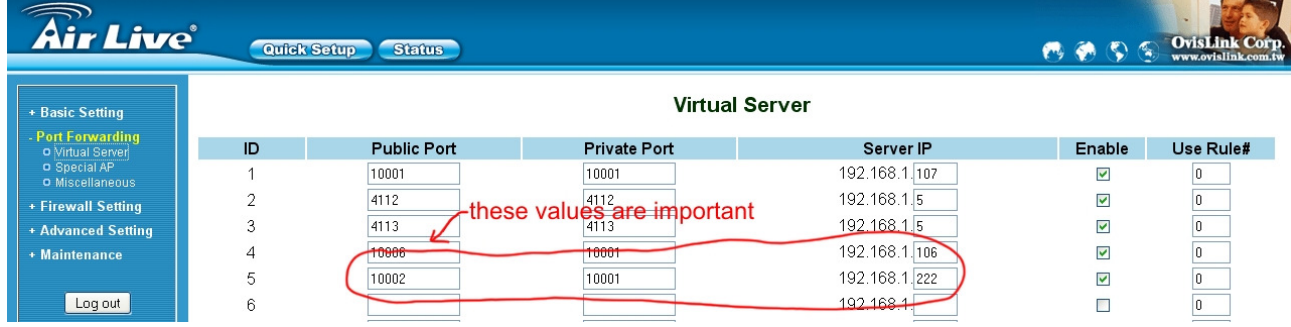

 Open Basic Setup (or WAN Settings or similar, depending on router) and note the WAN IP Address value.

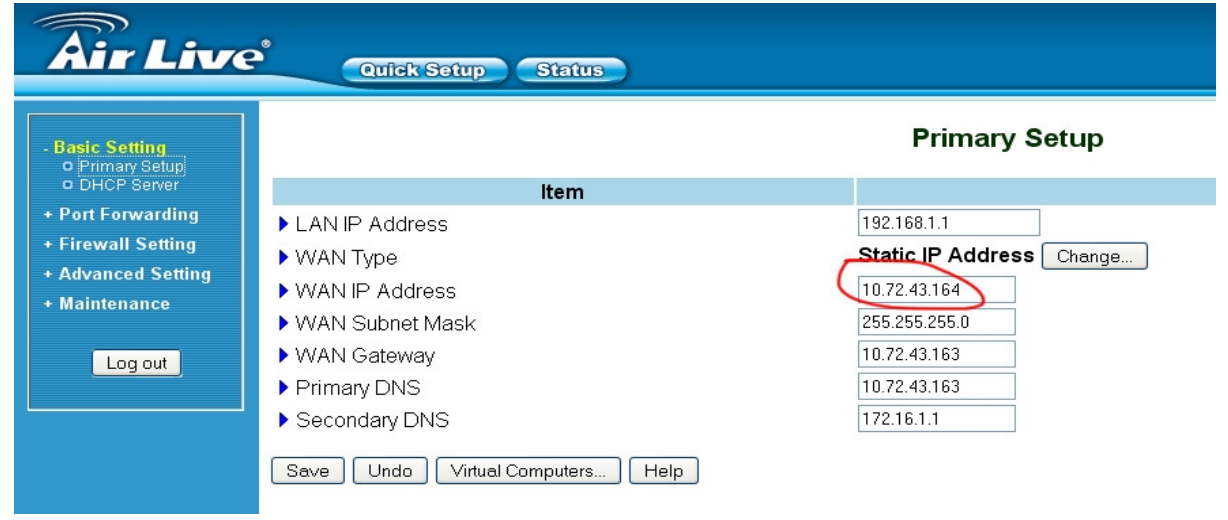

### **2.3. Setting up RemoteOM (software)**

 In RemoteOM software, open Settings. Enter the IP Address and Port number you set up in point 2.2. in your router. IP Address is the WAN IP Address in basic setup page and Port number is the Port (or Public Port if separate) in forwarding page. When done, click Save.

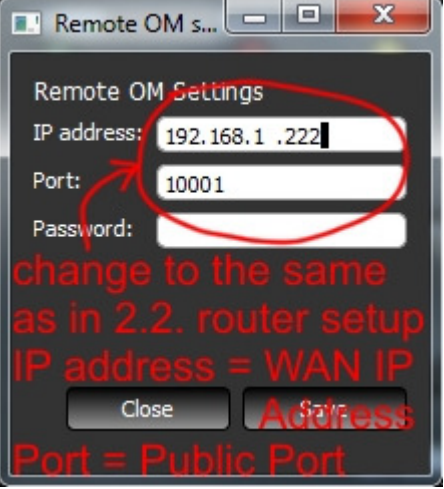

 **2.4. Congratulations, you're ready to work! :-)**